## Creating a Digital Graffiti Tag

- 
- Bubbles | Oldschool | Flava | Throwup | Wavy (these are different fonts you can use to create graffiti tags).
- **Creating a Digital Graffi**<br>1. Go to <u>http://www.graffiticreator.net/</u><br>2. At the bottom of the features box click on one of these font names *Chron*<br>
<u>Bubbles / Oldschool / Flava / Throwup / Wavy</u> (these are different font **Creating a Digital Graffiti Tag**<br>
2. At the bottom of the features box click on one of these font names *Chrome5* | MindGem | Potent | <u>JediMind</u> |<br>
2. At the bottom of the features box click on one of these font names *C* 3. In the "type in your text field" enter your text. It can be your name, a nickname etc. as long as it is appropriate for school and not gang-related. **Creating a Digital Graffiti Ta**<br>
4. Go to http://www.graffiticreator.net/<br>
2. At the bottom of the features box click on one of these font names *Chrome5* / *Mind*<br> *Bubbles* / *Oldschool* / *Flowe | Throwup* | *Wovy* (th **Solution:** Creating a Digital Graffiti Tag.<br>
1. Go to <u>http://www.graffiticreator.net/</u><br>
2. At the bottom of the features box click on one of these font names *Chrome 5* | MindGem | Potent | lediMind | Bubbles | Oldostom
- 
- can click on a color from the color wheel to change the feature.
- 
- 7. Click the "fn/windows" button and the "prnt screen" button at the same time.

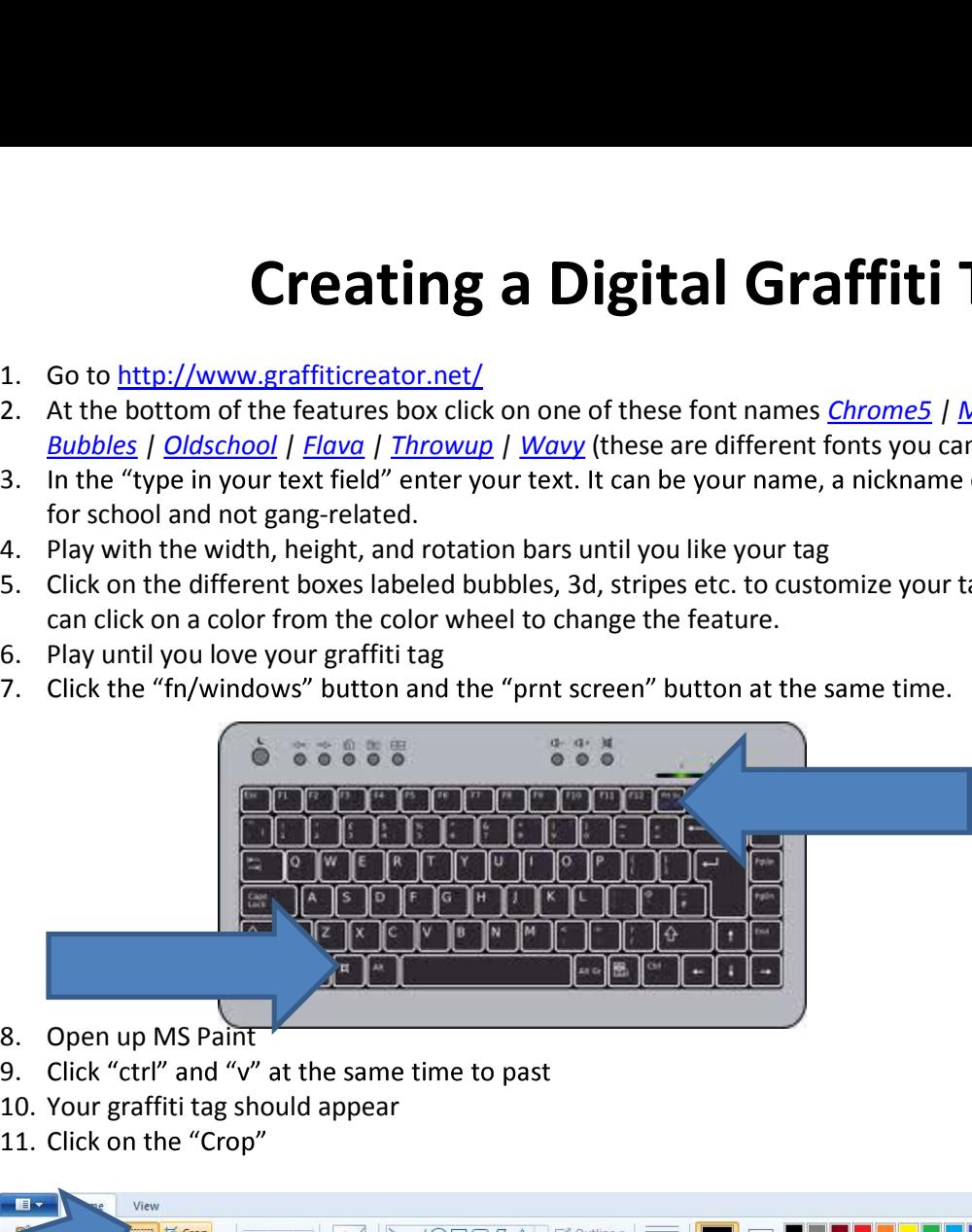

- 
- 9. Click "ctrl" and "v" at the same time to past
- 10. Your graffiti tag should appear
- 11. Click on the "Crop"

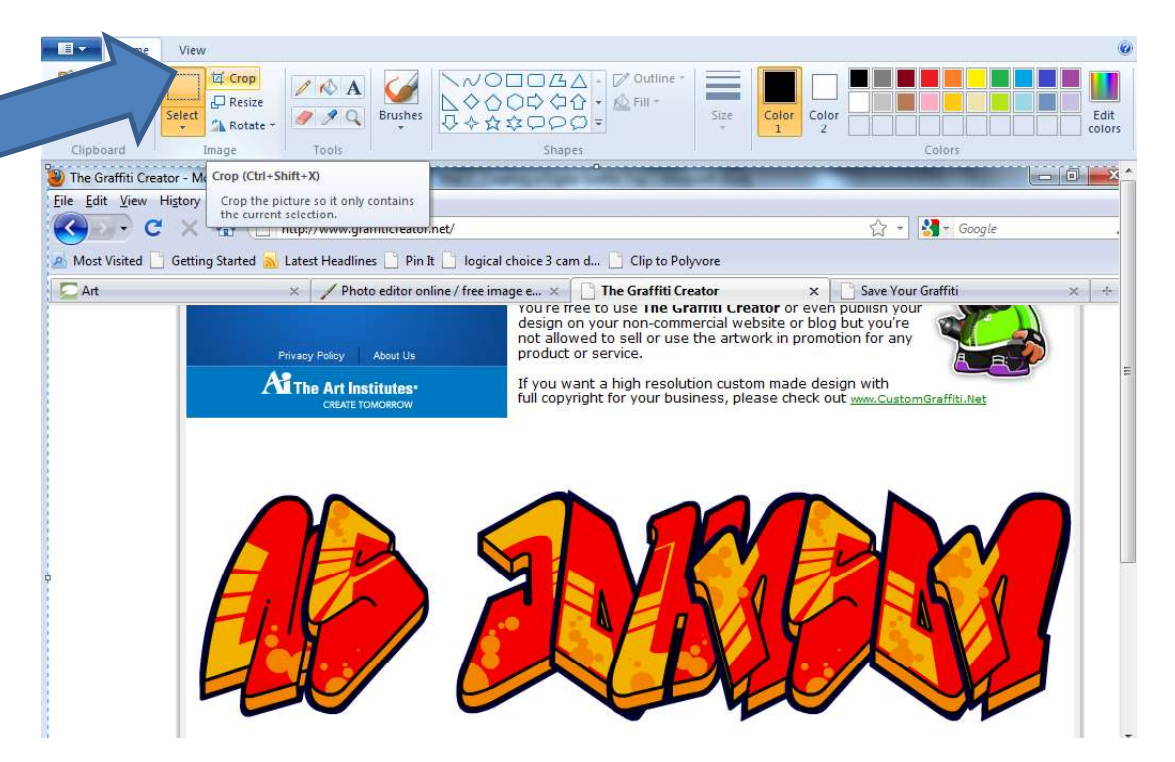

- 12. Draw a box around your graffiti tag and click "enter"
- 13. Now, only your graffiti tag should appear!
- 14. Go to "file"
- 15. Click on "save as"
- 16. Save your graffiti tag to your folder